### **USING NCBI to analyze DNA and protein Sequences for BoCAL and BobCAL Genes**

### **1. Find the sequences you will be working with**

### <https://www.ncbi.nlm.nih.gov/>

**M-** An official website of the United States government. Here's how you keep

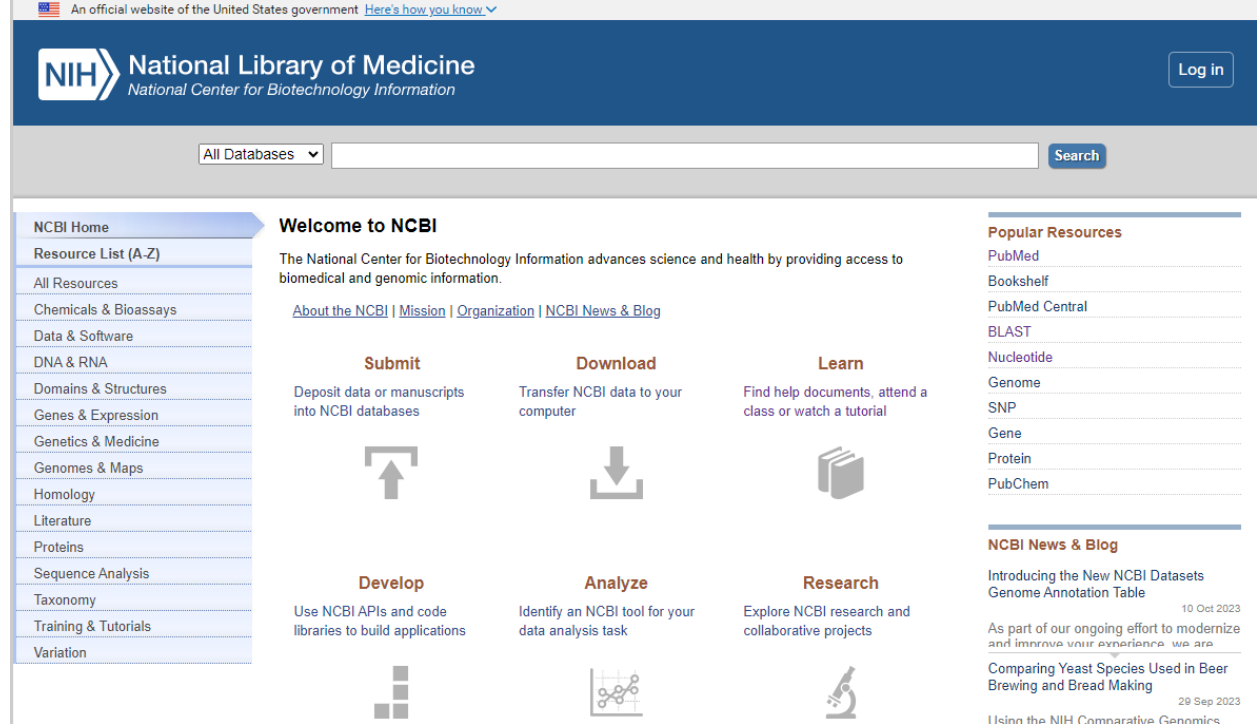

Select nucleotide from the dropdown menu and enter "BoCAL" or "BobCAL" in the dropdown menu

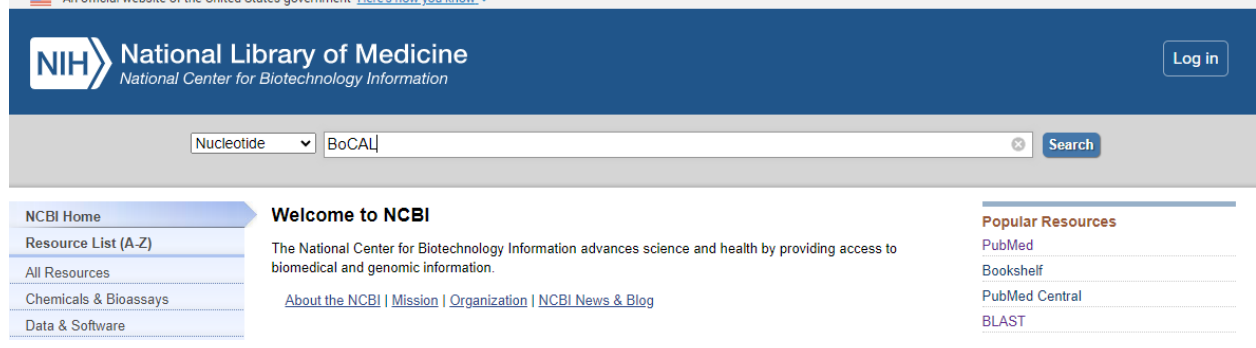

### Results for BoCAL, make note of accession L36926

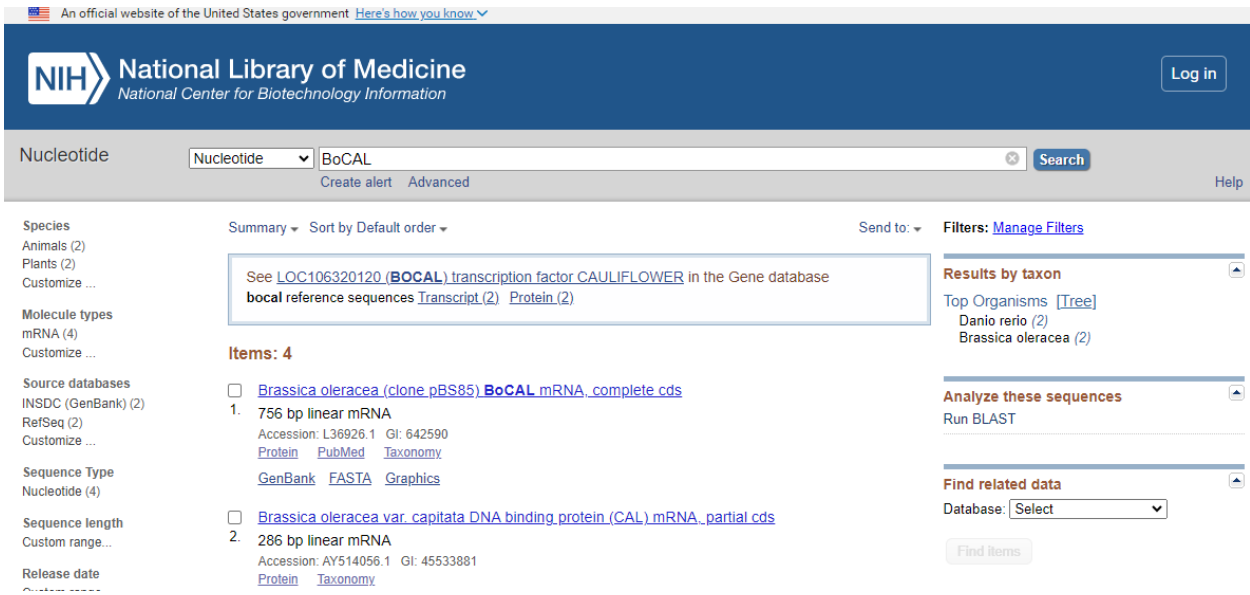

### Results for BobCAL, make note of accession L36927

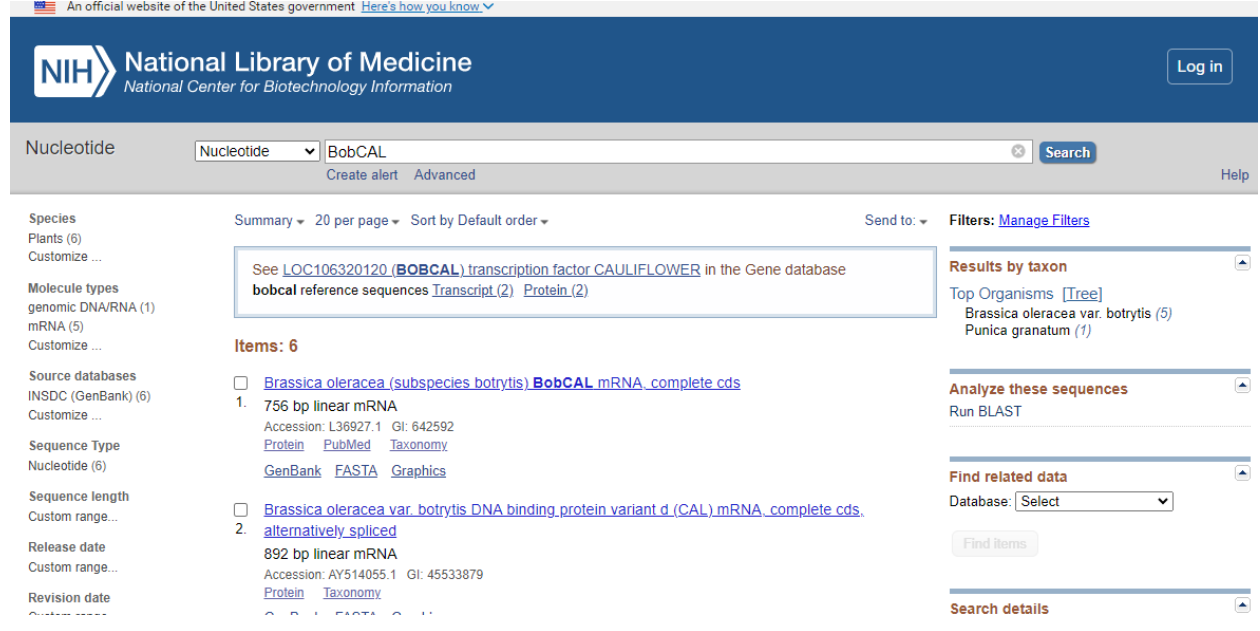

You can click on the title (e.g. Brassica oleracea (subspecies botrytis) **BobCAL** mRNA, complete cds) in the results to see details including nucleotide and protein sequences, make note of the protein IDs for BoCAL and BobCAL (AAA64790 and AAA64791)

# **2. Compare two nucleotide sequences**

Select BLAST under Popular Resources or go to<https://blast.ncbi.nlm.nih.gov/Blast.cgi>

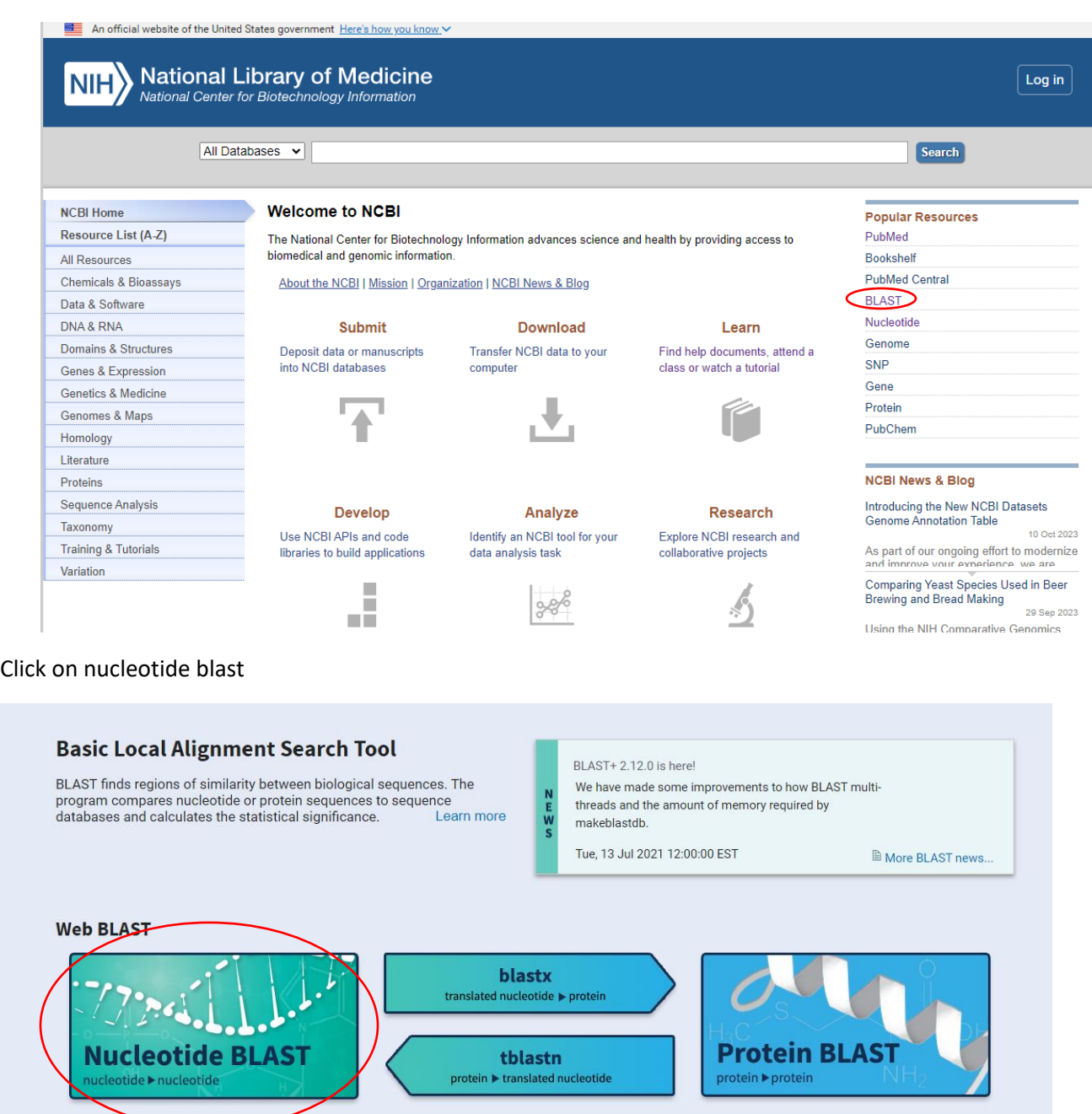

check box "align two or more sequences" and enter L36926 in the first box and L36927 in the second box then click on BLAST

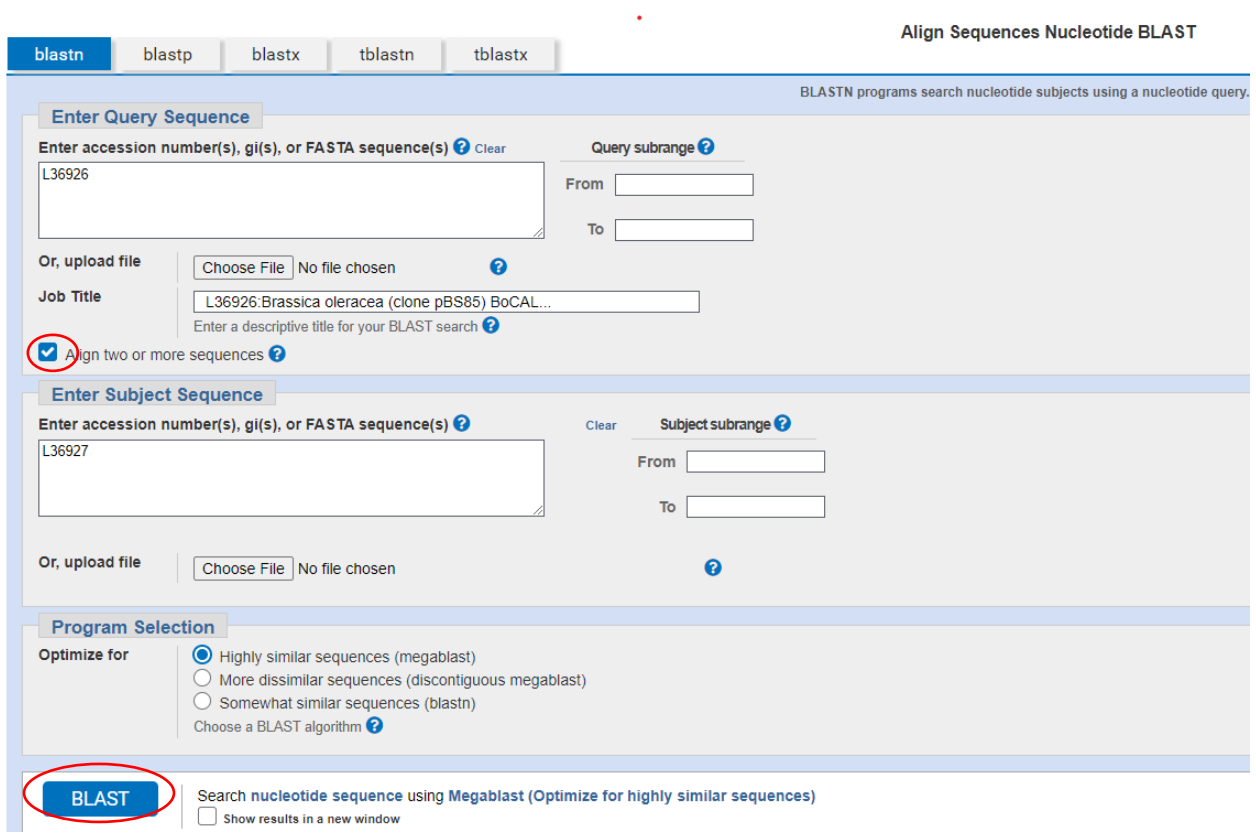

## Click on the Alignments tab in the results

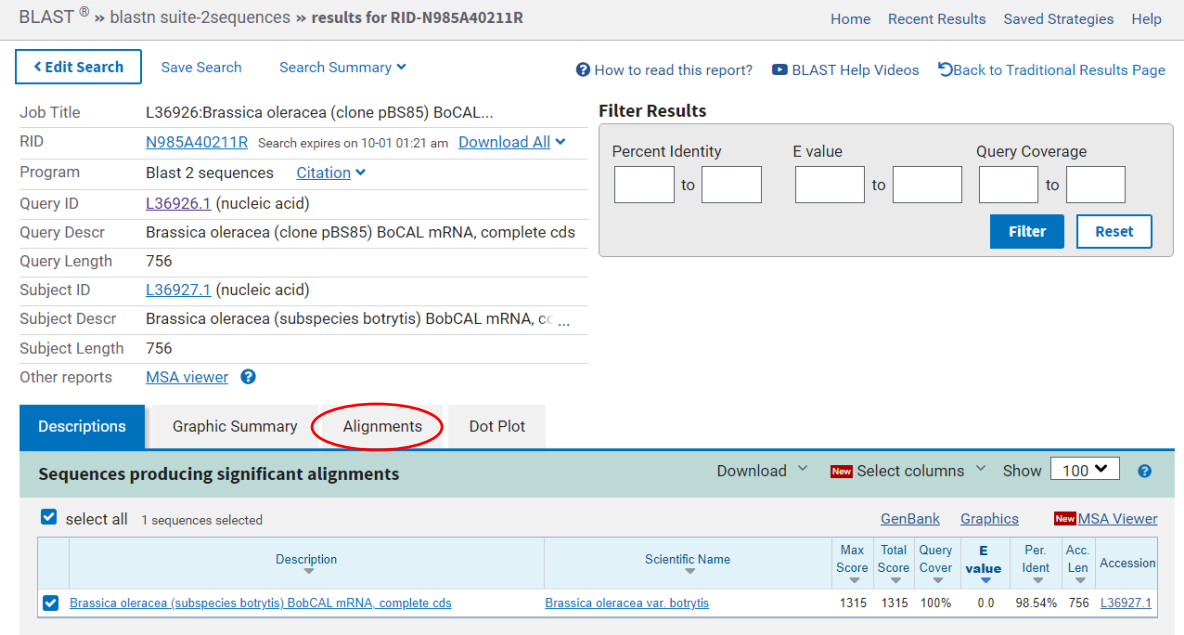

The alignment of the two sequences is shown, the additional stop codon in the BobCAL (subjct sequence) has been highlighted in the results below

Brassica oleracea (subspecies botrytis) BobCAL mRNA, complete cds Sequence ID: L36927.1 Length: 756 Number of Matches: 1

Range 1: 1 to 756 GenBank Graphics

▼ Next Match ▲ F

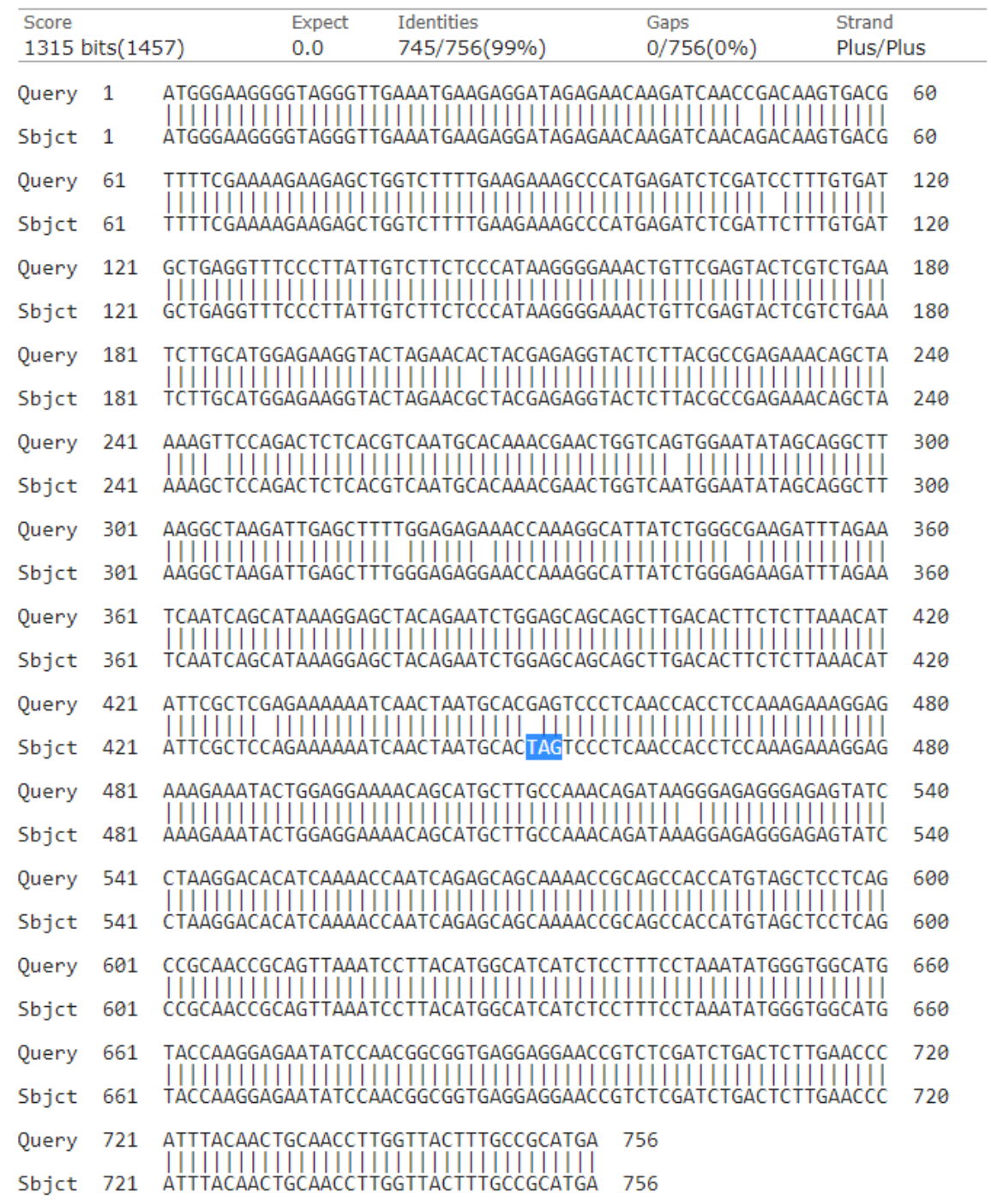

## **3. Compare two protein Sequences:** <https://blast.ncbi.nlm.nih.gov/Blast.cgi>

Click on Protein BLAST

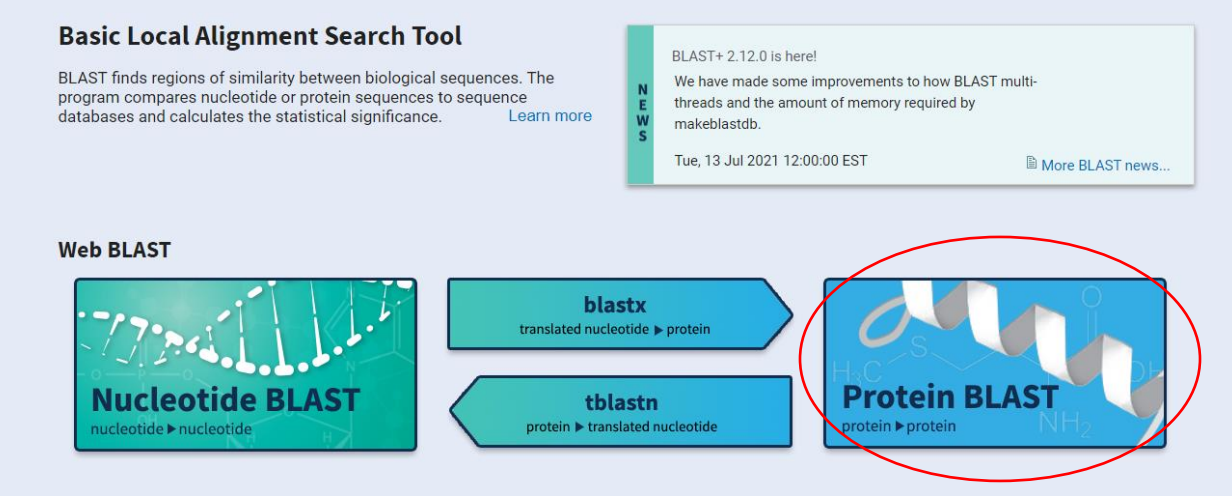

check box "align two or more sequences", enter AAA64790 in the first box and AAA64791 in the second box then click on BLAST (same as for nucleotide BLAST)

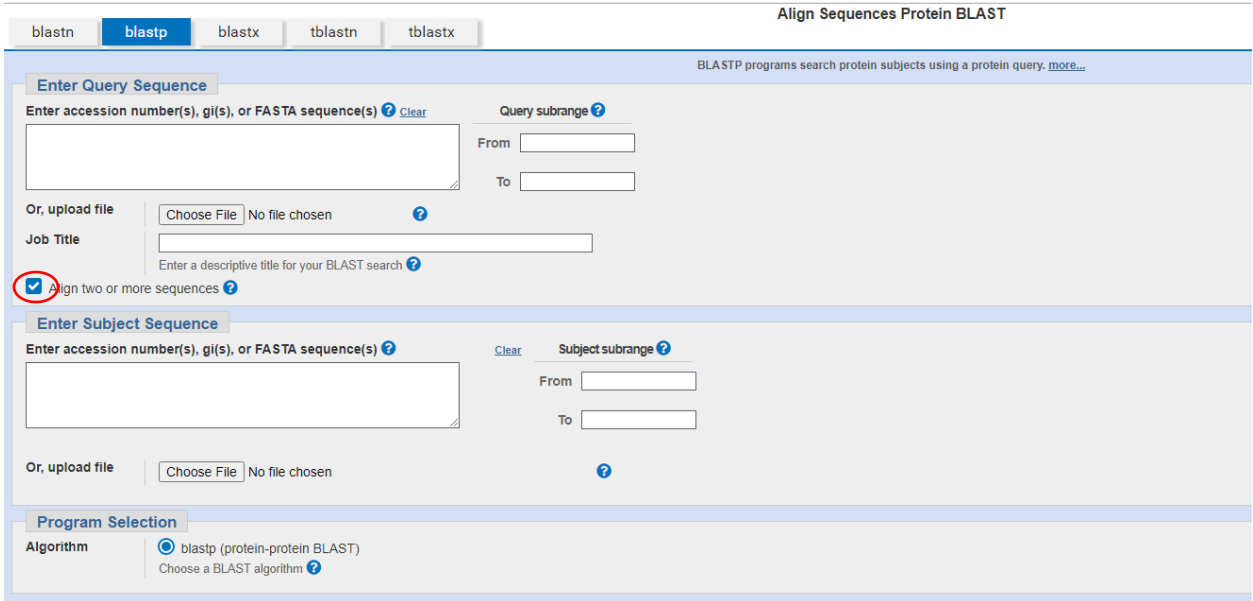

In the results click on graphic summary, you can see that the subject protein (BobCAL AAA64791 in red) is much shorter than the Query protein (BoCAL AAA64790 in blue) because the translation stopped at the stop codon identified in the sequence above:

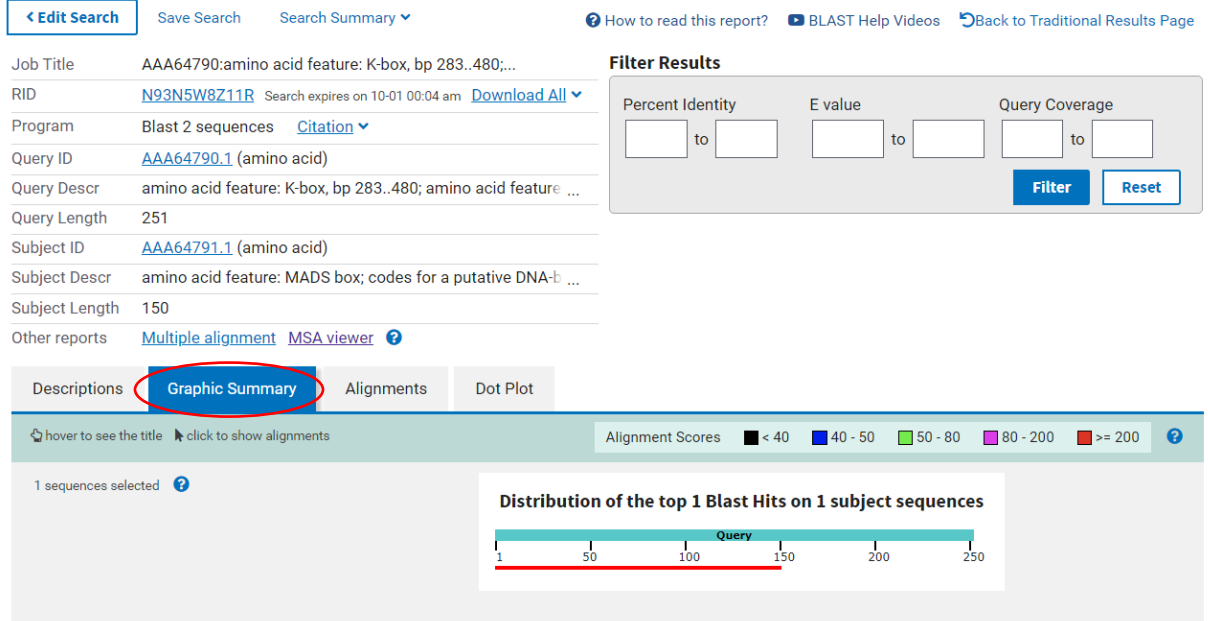

**4. Align multiple Brassica sequences and make a phylogenetic tree:** <https://blast.ncbi.nlm.nih.gov/Blast.cgi>

Click on nucleotide blast

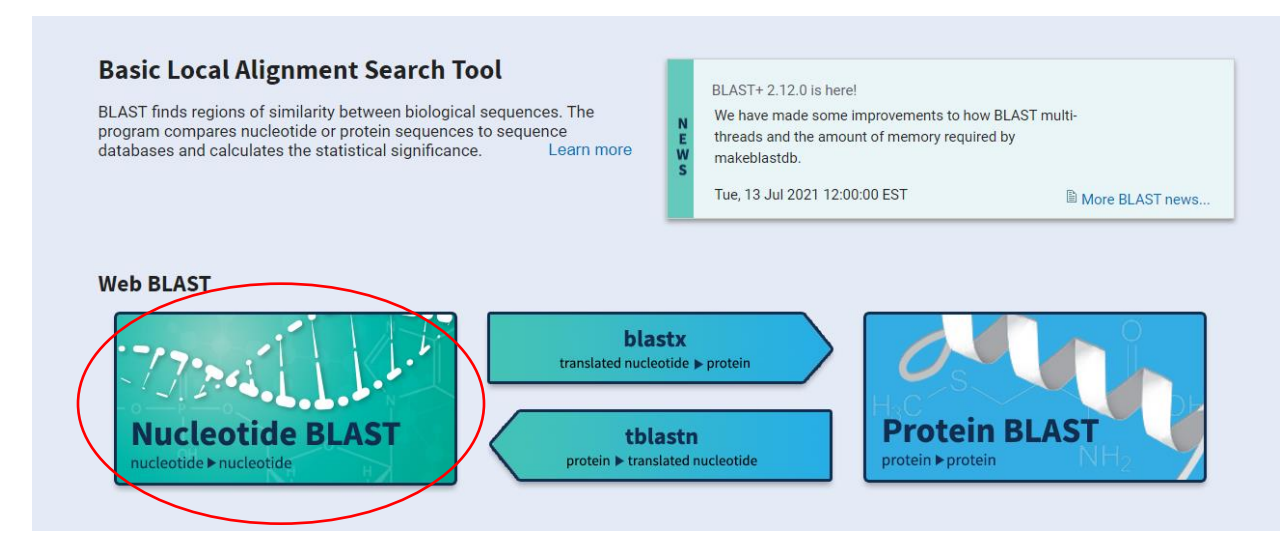

check box "align two or more sequences" and enter AF241113 in the first box and the remaining 7 numbers (from page 7 section a in the Student Lab Handout) in the second box, then click on BLAST

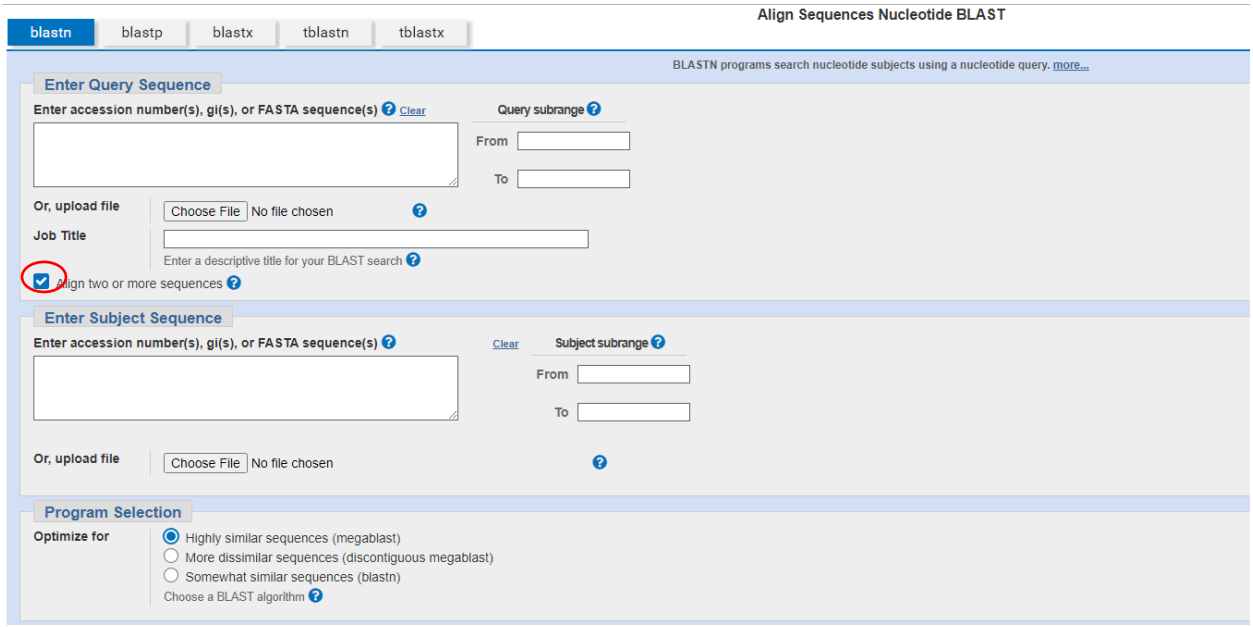

### In the results, click on "distance tree of results"

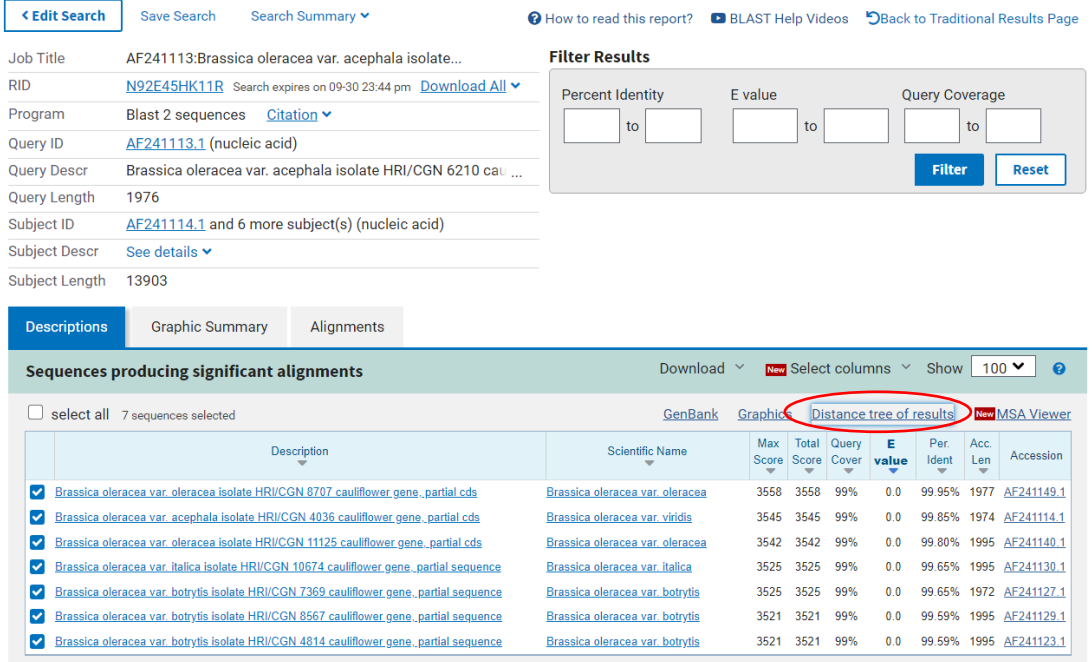

You will see the following phylogenetic tree:

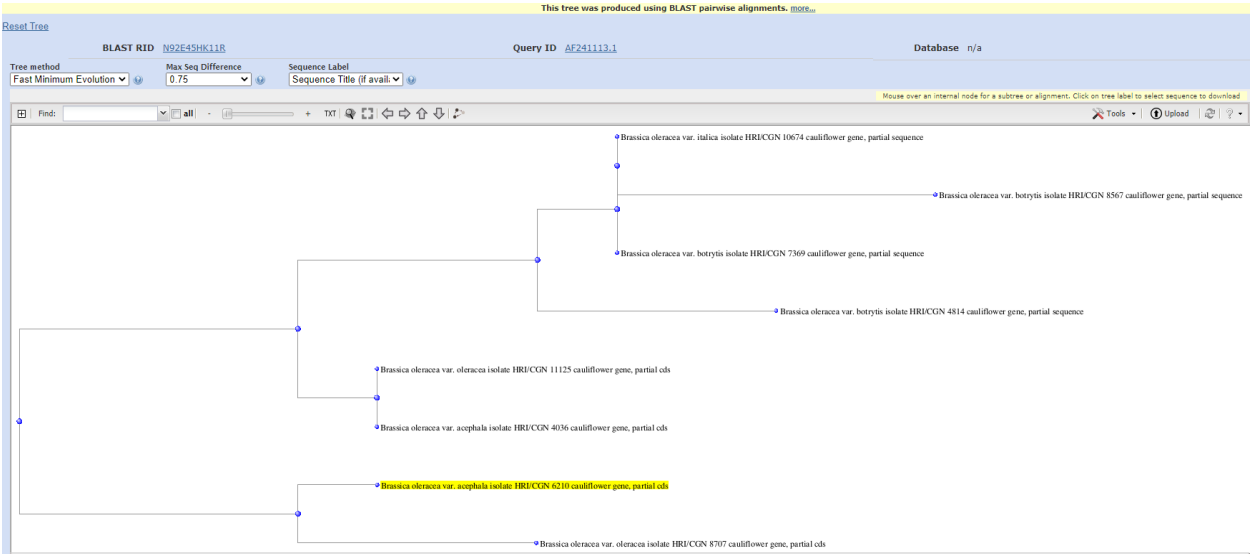